# オンライン電子申請 ご利用の手順 (Excel/Word/PDF データ申請)

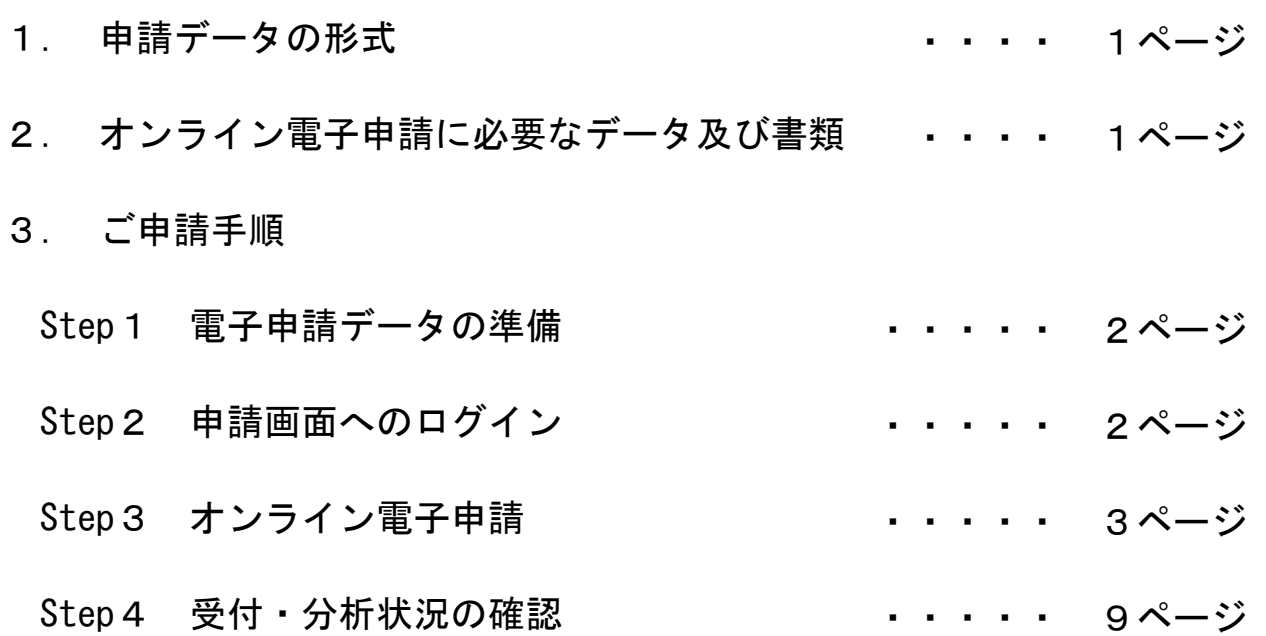

WisePDS ワイズ公共データシステム (株)

# 1.申請データの形式

- ・「かんたん書類マネージャ 経審シミュレーション」で作成された申請データ
- ・(株)ワイズ「Wisdom2021 経審計算書類作成システム」で作成された申請データ
- ・Microsoft Office Excel・Word または PDF 形式等で作成された建設業財務諸表データ Microsoft Office は Microsoft Corporation の米国及びその他の国における登録商標です。

# 2.オンライン電子申請に必要なデータ及び書類

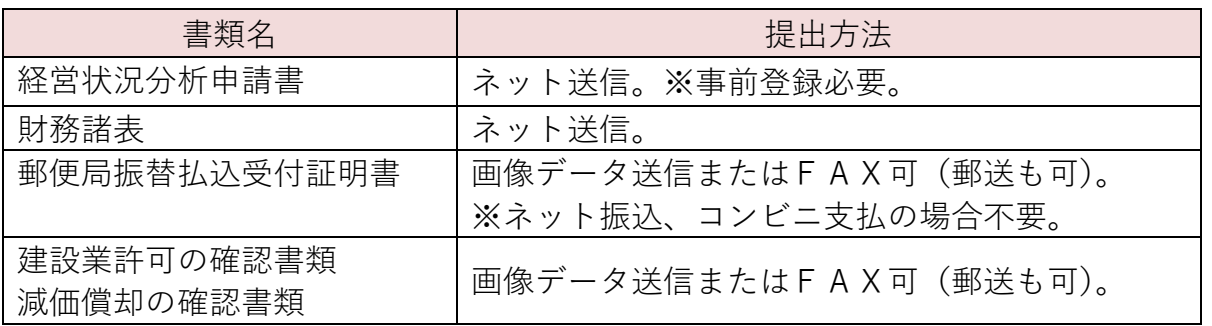

■電子申請にはインターネット上からの"オンライン申請"と、CD-R 等を使用する"CD-R 申請" があり、どちらかを選択します。

■ワイズ公共データシステムでは、電子申請以外のこれまでどおりの紙での申請も受け付けてお ります。

# 3.ご申請手順

#### 電子申請データの準備 Step1

「経営状況分析申請書」「財務諸表」のデータ(Excel/Word/PDF)を準備します。

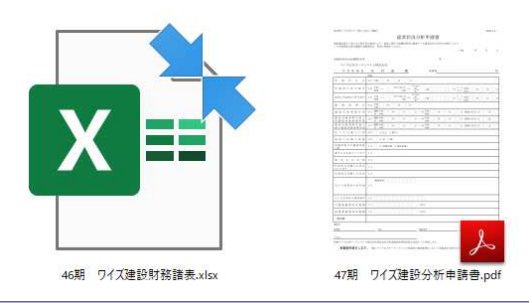

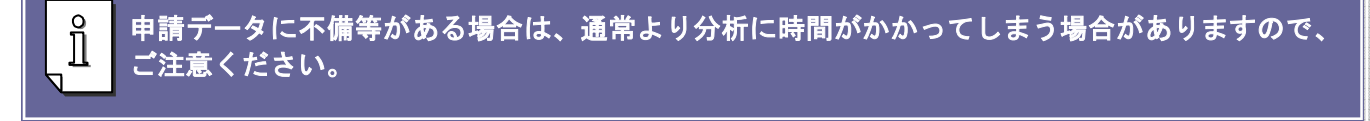

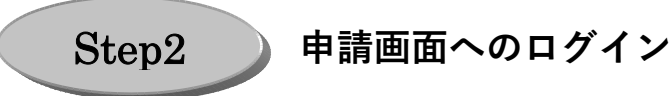

ホームページトップ画面より、ID/パスワードを入力しログインします。

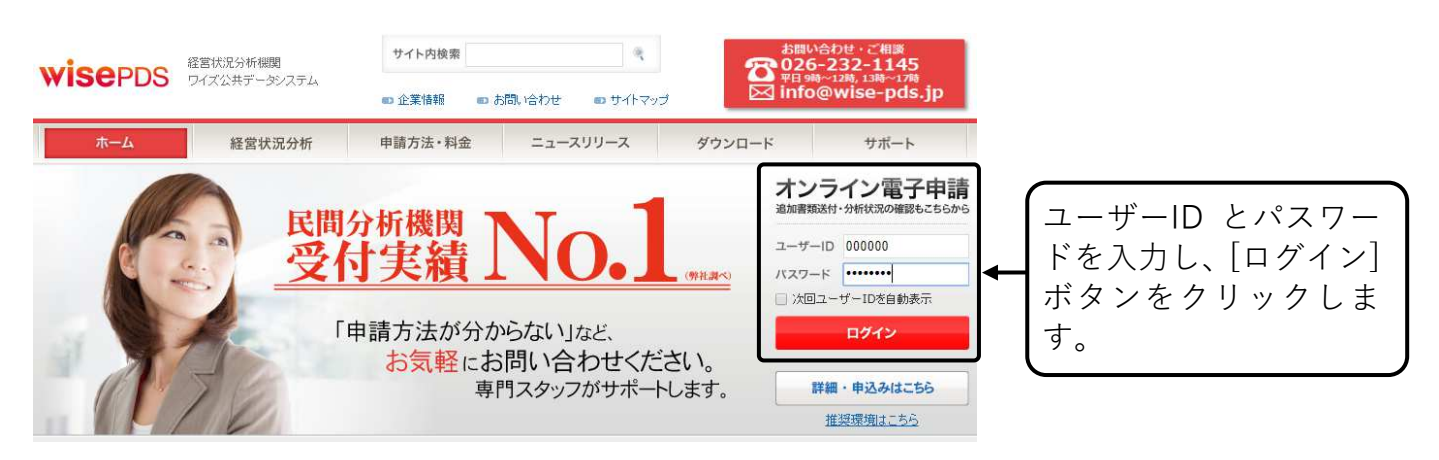

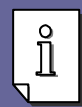

L

オンライン電子申請 ID、パスワードの取得には、事前のお申し込みが必要です。 申し込み用紙は、「http://www.wise-pds.jp/news/2009/news2009031604.htm」からダウンロードしていた だけます。

#### オンライン電子申請 Step3

会社情報等を入力し、作成した申請用電子データの他、必要な書類を電子データとして添付して、 経営状況分析に必要な情報を送信します。

① 電子申請のトップメニューを表示します。

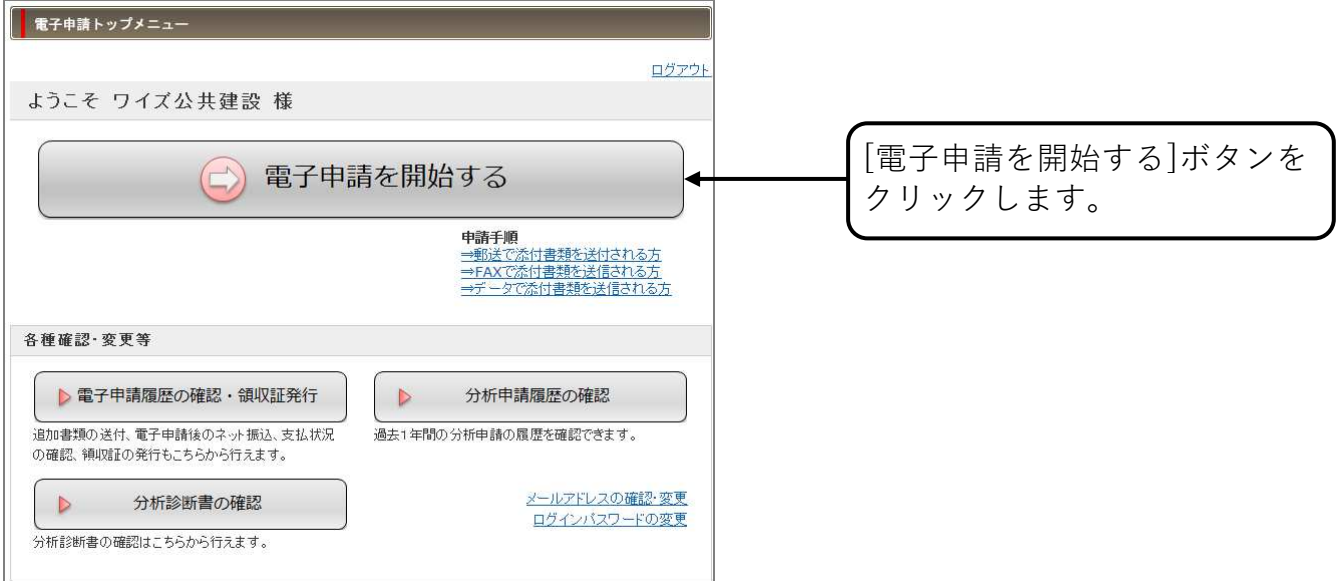

# ② 会社情報を入力します。

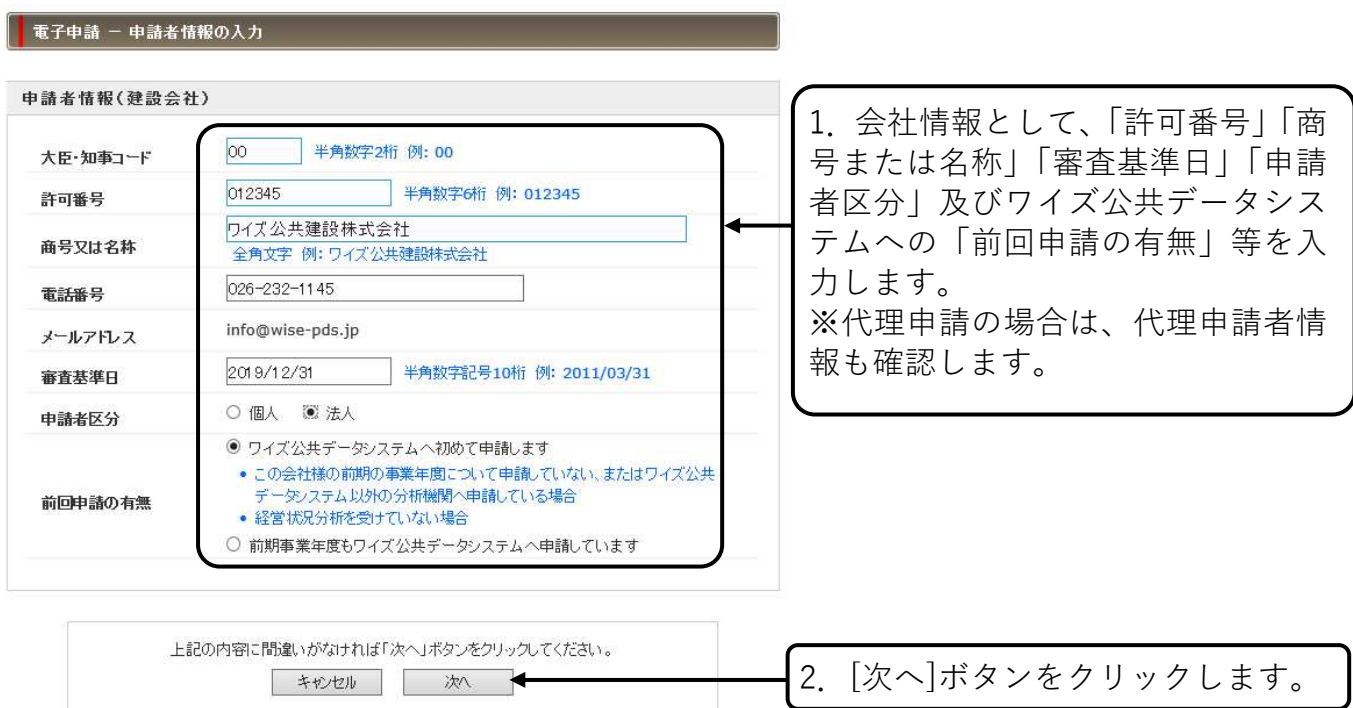

### ③ 今回の電子申請の種類を選択します。

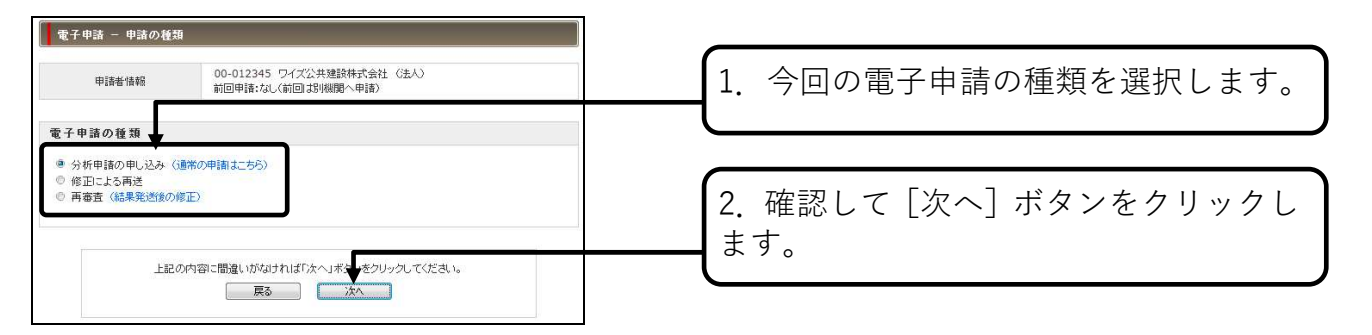

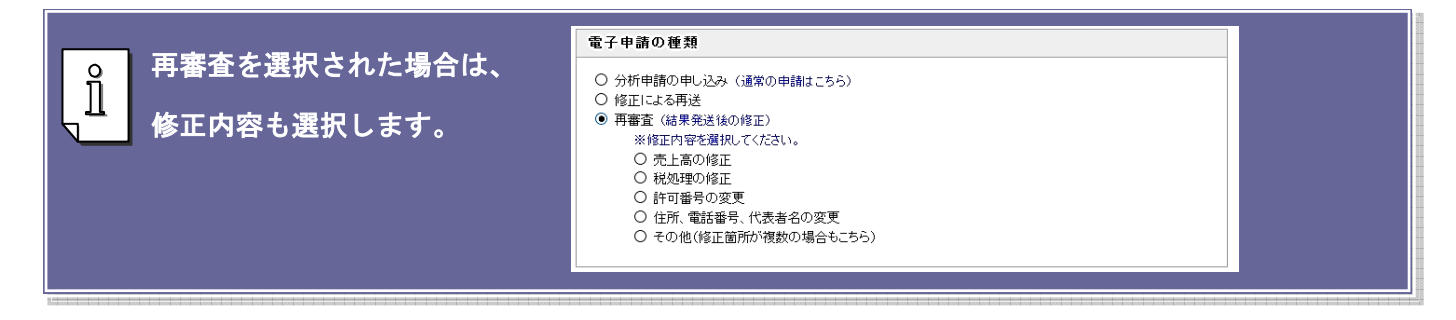

### ④ 料金プランを選択します。

 $\mathring{\mathbb{I}}$ 

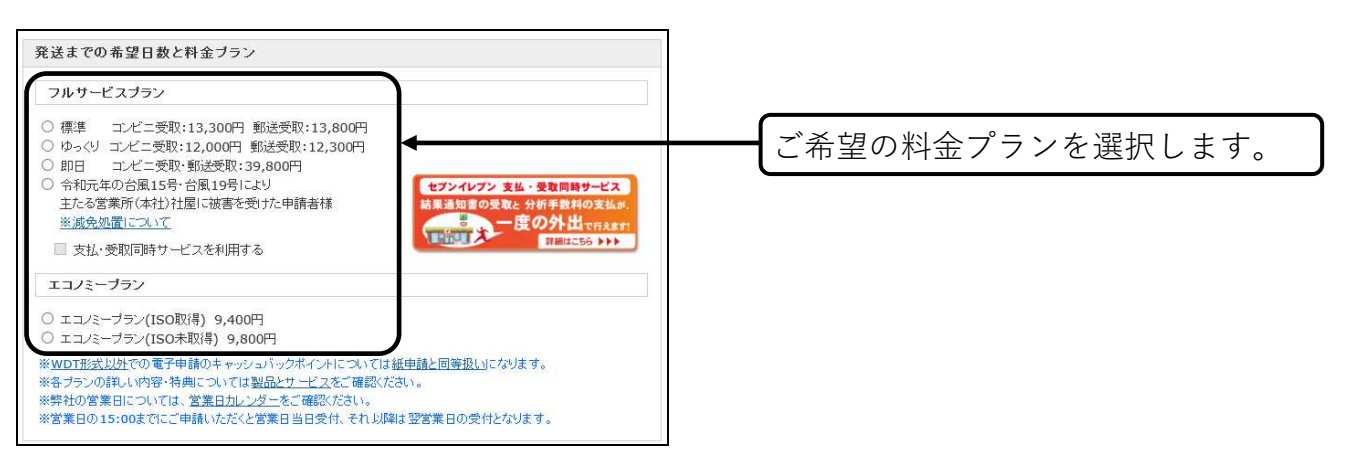

フルサービスプランでのご申請の場合は、 結果通知書のお受け取り方法を選択します。 また、コンビニエンスストアでの結果通知書 お受け取りをご希望の場合は、お受け取りを 希望されるコンビニ店舗を選択し、暗証番号 又はパスワード、携帯メールアドレスを入力 します(お受取り方法の詳細は弊社ホーム ページをご確認ください)。

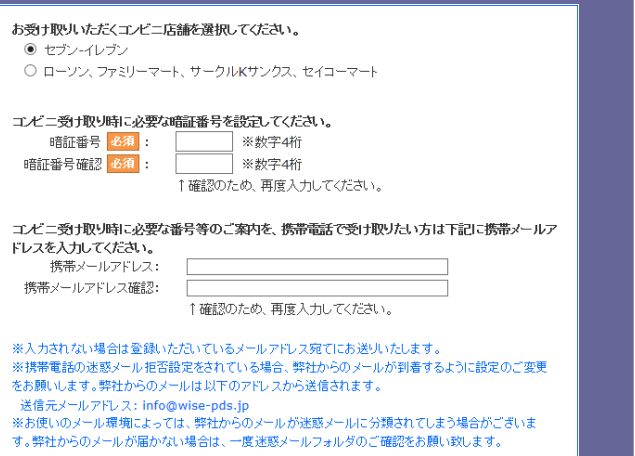

⑤ 分析料金の支払方法を選択します。

⑥ 申請データを添付します。

L

 $\prod^{\circ}$ 

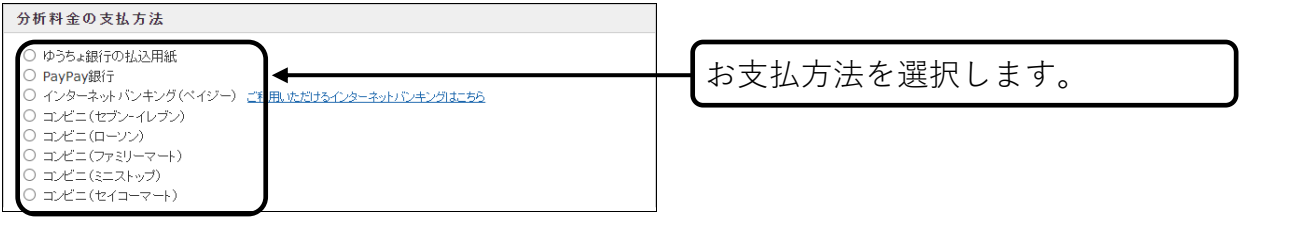

■PayPay 銀行及びインターネットバンキングをご利用の場合、電子申請完了直後、または確認メー ル到着後にお振込みいただけます。

■コンビニ支払をご利用の場合は、コンビニ支払時に必要になるお支払受付番号等を、電子申請完 了直後、または確認メール到着後にご確認いただけます。

#### │ 電子申請 ― 電子データファイルの添付 00-012345 ワイプ分共建設株式会社 (法人) 申請者情報 電子データファイル ・・・・・・・・・・・<br>かんたん書類マネージャまた1は Wisdom で作成した WDT ファイル、また1は Excel·Word-PDF 形式の<br>ファイルを添付してください。 C.¥Users¥sooyama¥Documents¥かんたん書類マネージャデータ¥分析電子申請データ¥0112 参照... 「参照」ボタンをクリックして、かんたん書類マネージャまたは Wisdom の電子データ作成ウィザ<br>したファイル (wdt)、または Excel・Word・PDF 形式で作成したファイルを添付してください。 1. [参照]ボタンをクリックし、Step1 で かんたん書類マネージャで申請データを作成された場合 保存したファイルを選択します。 申請ウィザードで作成したファイルの保存先・ファイル名は、申請ウィザード申に表示されます。<br>通常は「マイドキュメントやんたん書類マネージャデータ(分析電子申請データ」フォルダに保存されます。 はデータの成ウィザード<br>- 中語データの探*容先の演*説<br>- 作成するデータをどこへ探容するか選んでください。※3時分のデータが探存されます。  $\mathbb{Q}$ 中語データの体育先を指定して下さい、体育先を生まする場合は、「個別」まクリック<br>いい体育「おり大クリックすると分野中語用テースを保存します。 なるいのカリード 00 目可要考: 112145<br>- 本質を準日 - データ ロ月11日 (医暦200年12月11日)<br>- 原質支は名称 - ライス検証(NS) (Rig | Ang | Index Wisdomで申請データを作成された場合 ▼詳細を表示 Excel、Word、PDF形式で申請データを作成された場合 ▼詳細を表示 ※セキュリティ上の刺刺により、ファイルを自動で選択・添付することは禁止されております。お手数ですが「参照」ボタン<br>をクリック、てファイルを選択してください。<br>※添付するデータファイルが掲載ある場合は、次のページ「電子申請・<mark>「電</mark>に番組の送け カ法」でおけしてくたさい。 2.[次へ]ボタンをクリックします。 上記の内容に間違いがなければ「次へ」ボタ<mark>ン</mark>をクリックしてください。 | 戻る | 次へ | 次のページが表示されるまでご時間がかかることがありますが、そのままお待ちください。<br>- 何回もクリックすると、正常に受付できないことがあります。

<mark>9</mark> ■Excel・Word、PDF 等のデータを複数添付する場合は、圧縮フォルダに格納し添付するか、⑦の手 順で「確認書類」として添付します。ご不明な点がございましたら、ワイズ公共データシステム(TEL: 026-232-1145)までご連絡ください。

⑦ 確認書類の送付方法を選択します。

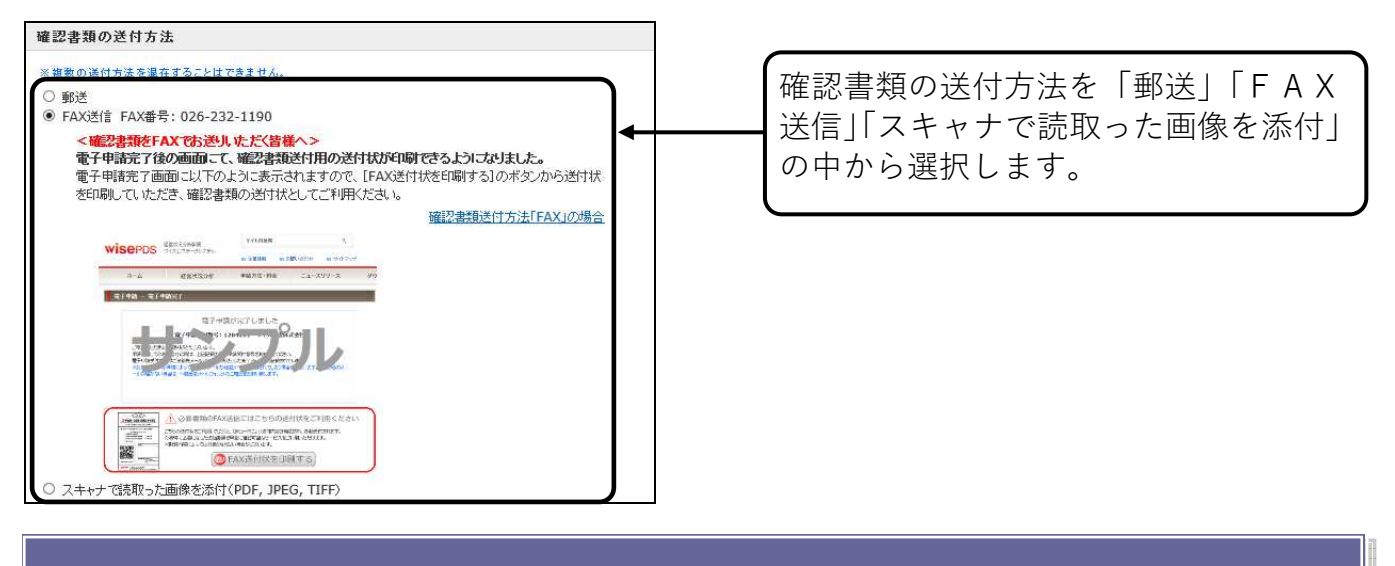

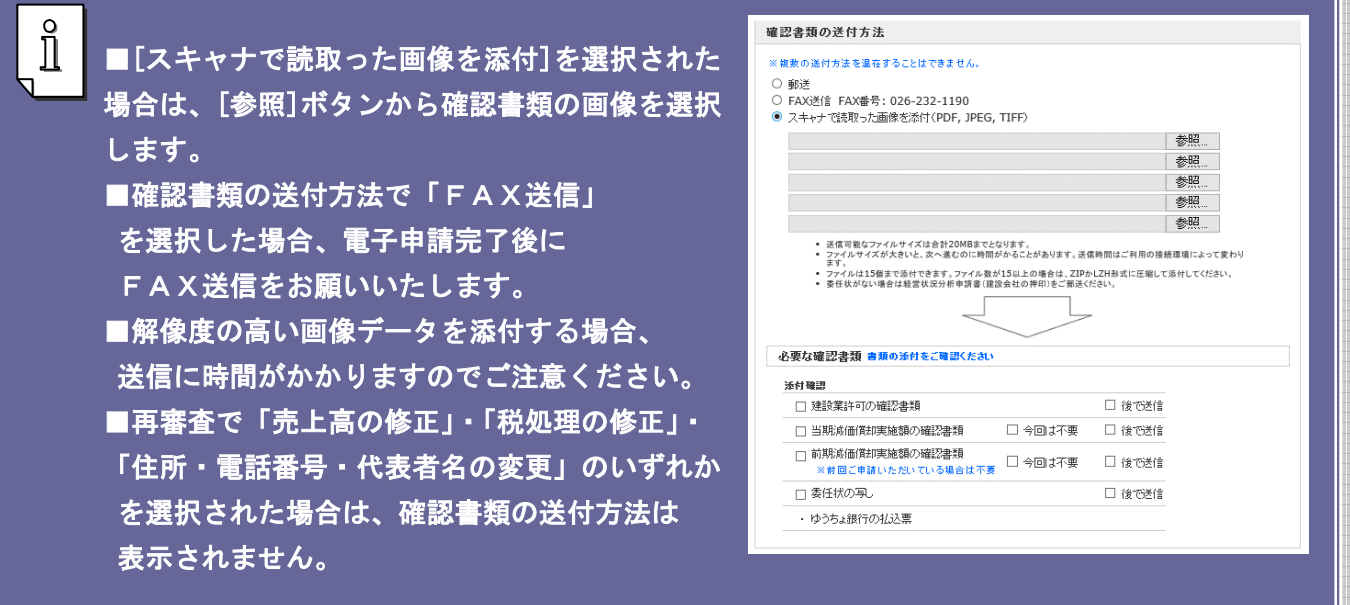

### ⑧ 到着希望日を指定します。(再審査の場合のみ)

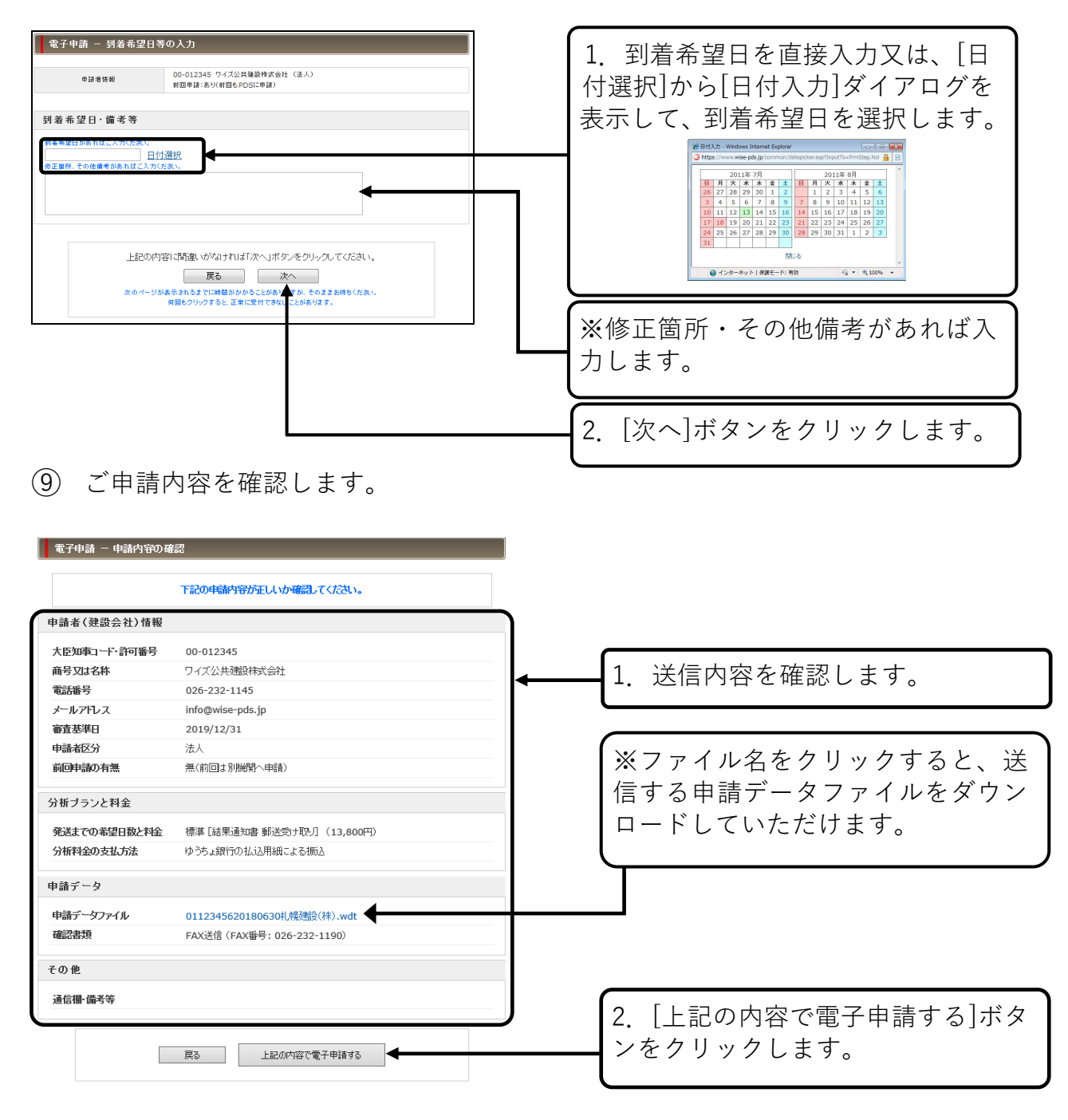

⑩ 送信が完了すると「電子申請受付番号」が表示されます。

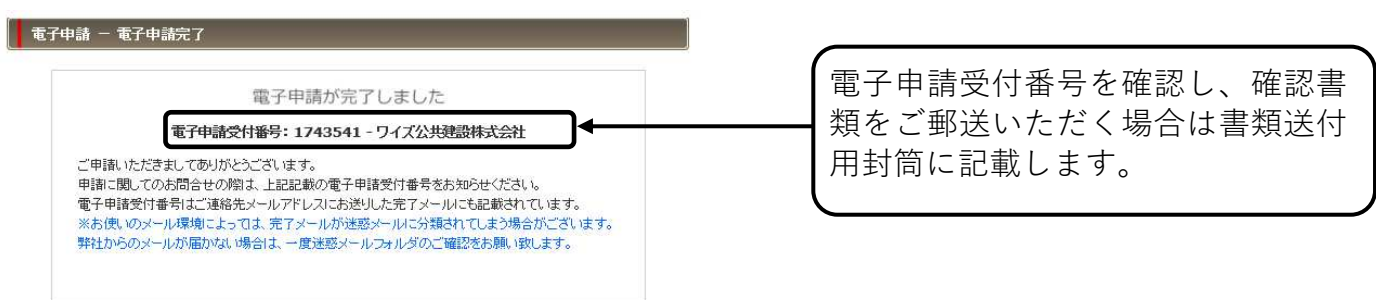

⑪ FAX 送付状を印刷します。(確認書類の送付方法で「FAX 送信」を選択した場合のみ)

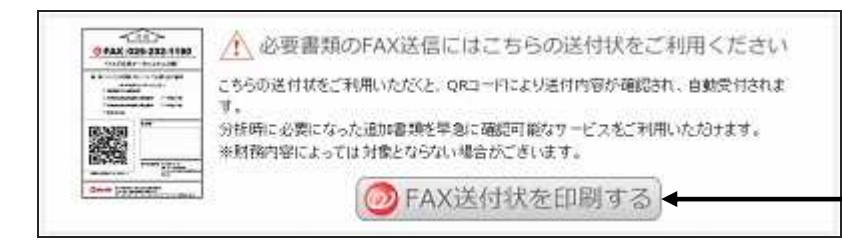

[FAX 送付状を印刷する]ボタンをク リックし、送付状を印刷します。 (こちらは、確認書類を FAX 送信し ていただく際の送付状としてご利用 ください。)

### ※ PayPay 銀行による分析料金のお振込み。

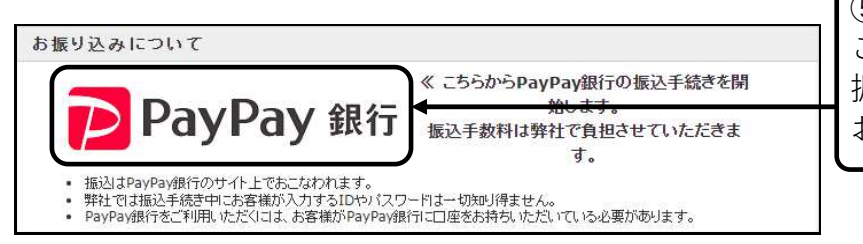

⑤で PayPay 銀行を選択した場合、 こちらのアイコンをクリックしてお 振込みください(PayPay 銀行口座を お持ちのお客様)。

### ※インターネットバンキングによる分析料金のお振込み。

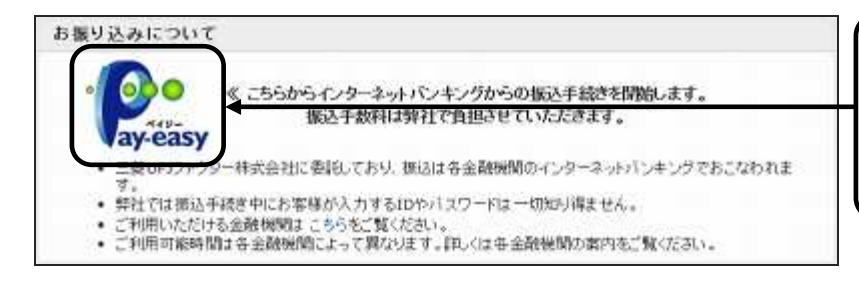

⑤でインターネットバンキングによ るお振込みを選択した場合、こちら のアイコンをクリックしてお振込み ください。

### ※コンビニエンスストアでの分析料金のお支払い。

l,

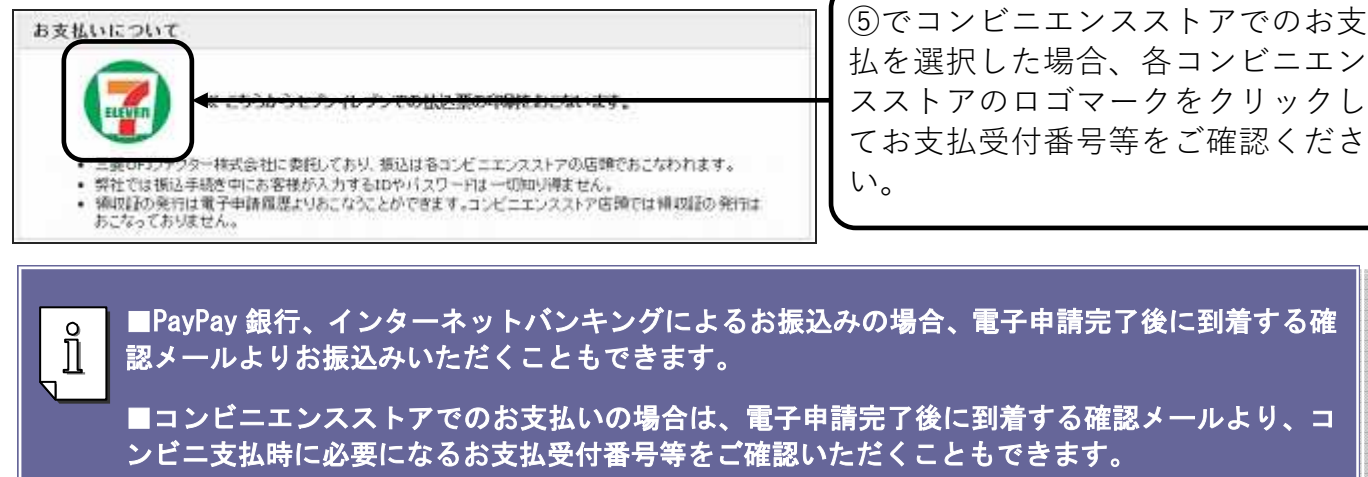

#### 受付・分析状況の確認 Step4

電子申請完了後に、電子申請を受け付けた旨の案内がメールにて届きますので、そちらで電子 申請された内容をご確認いただけます。また、過去の申請履歴はインターネットからも確認する ことができます。

# 電子メールによる受付確認

電子申請完了直後、受付確認のメールがご登録アドレス宛に到着します。 ※メールが到着しない場合は弊社までご連絡ください。

PayPay 銀行、インターネットバンキングにて分析料金をお振込みの場合は、メールに記載され ているリンクから手続していただくことも可能です。

コンビニエンスストアにて分析料金をお支払いいただく場合は、メールに記載されているリンク からお支払受付番号等をご確認いただくことも可能です。

※ PayPay 銀行による分析料金のお振込み。

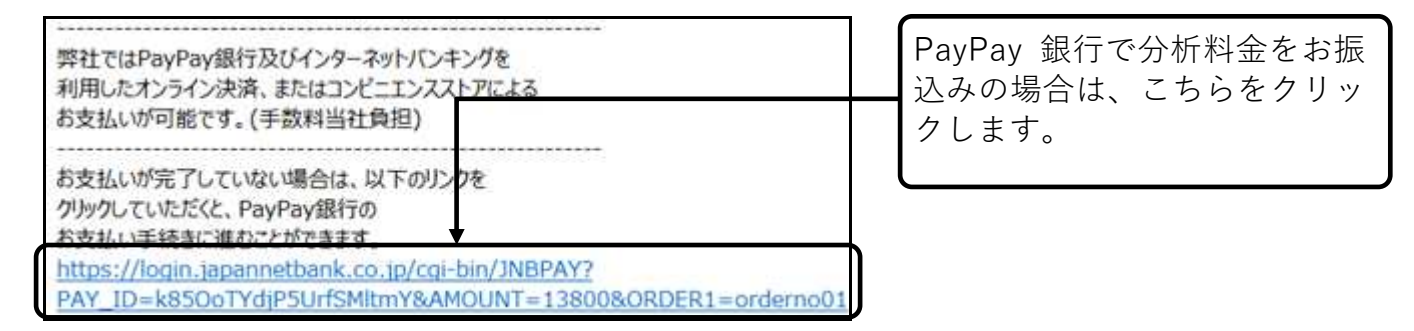

※インターネットバンキングによる分析料金のお振込み。

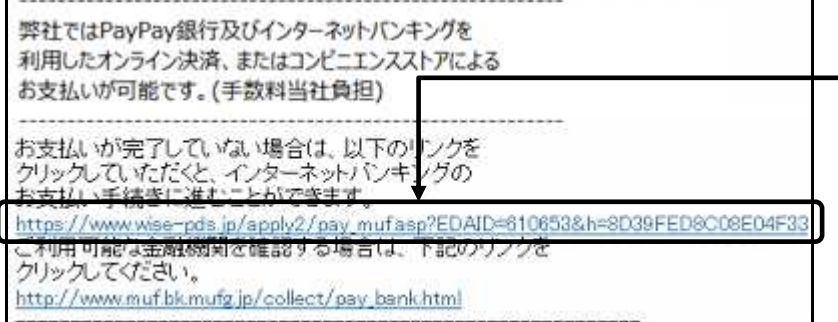

インターネットバンキングで分 析料金をお振込みの場合は、こ ちらをクリックします。

※コンビニエンスストアでの分析料金のお支払い。

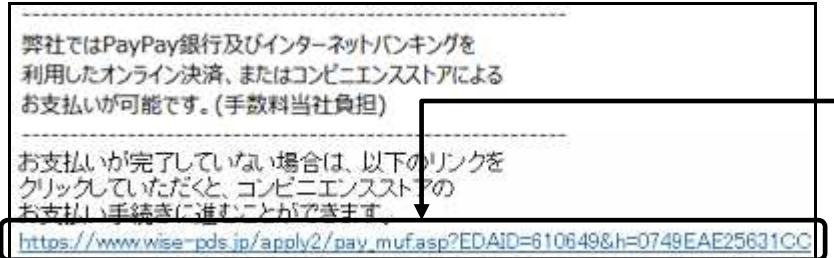

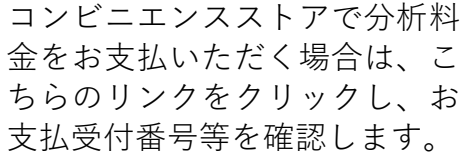

# 分析状況・申請履歴の確認

 $\Omega$ 電子申請トップページを表示します(ワイズ公共データシステムトップページ右側の「オ ンライン電子申請」欄からログインします)。

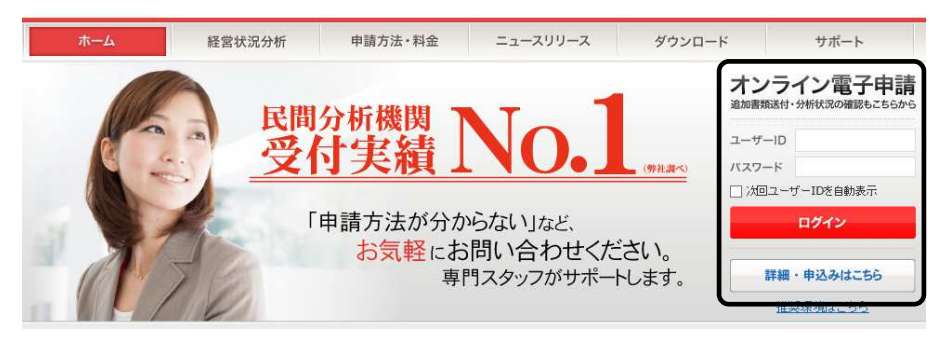

② 「電子申請状況」「分析状況」を確認します。

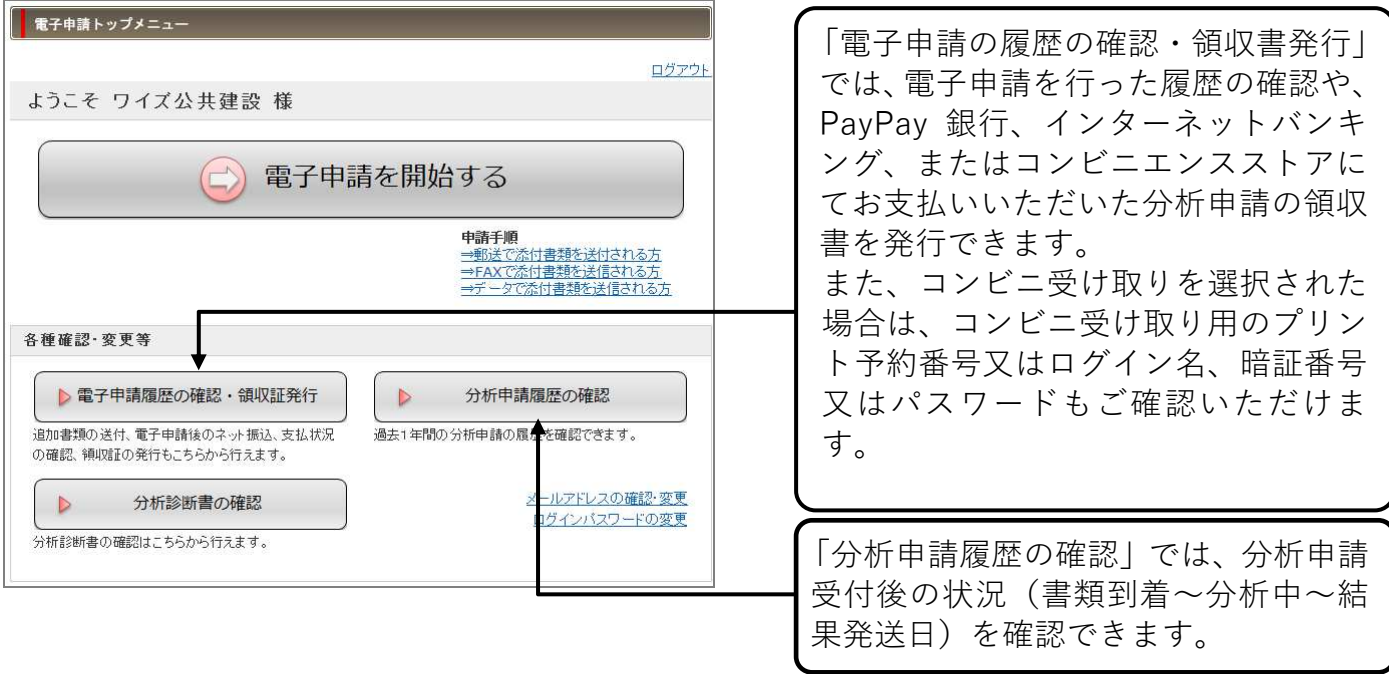

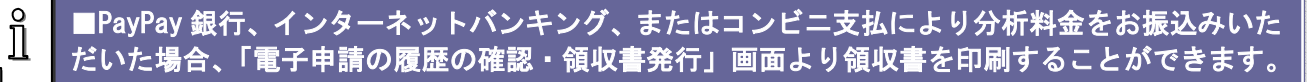

■結果通知書のコンビニ受け取りに必要な「プリント予約番号 又は ログイン名」「暗証番号 又 は パスワード」は「電子申請の履歴の確認・領収書発行」または、「分析申請の履歴の確認」画 面にてご確認ください。